## ADVERSARY OPENING INSTRUCTIONS FOR ATTORNEYS AND TRUSTEES

Attorneys and trustees may open an adversary proceeding on the ECF system and then file a complaint or notice of removal and pay any required filing fee online with a credit card. You must first open the adversary proceeding and obtain an adversary number and then file the complaint or notice of removal using the adversary number assigned. No Adversary cover sheet is required.

1. To open the adversary, select **Open an AP Case** from the **Adversary Events Menu**.

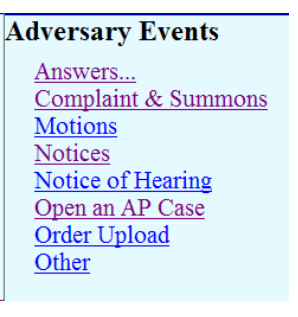

2. Select Complaint **y (or n** if filing a notice of removal) and click on **Next**.

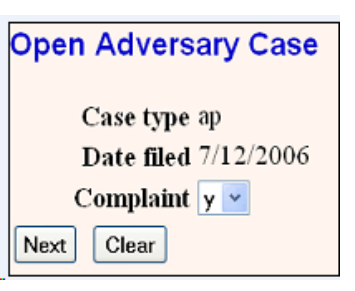

3. Input the bankruptcy (bk) case number in the Lead case number field and leave Association type at Adversary.

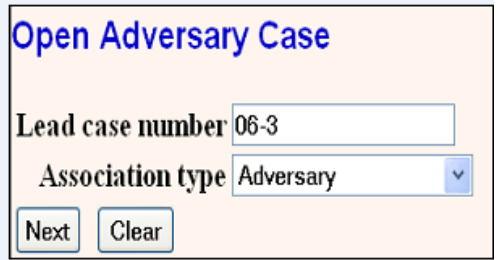

4. If the bk case number exists in more than one office, you will receive a list of cases and you will need to select the correct bk case number. Click on **Next**.

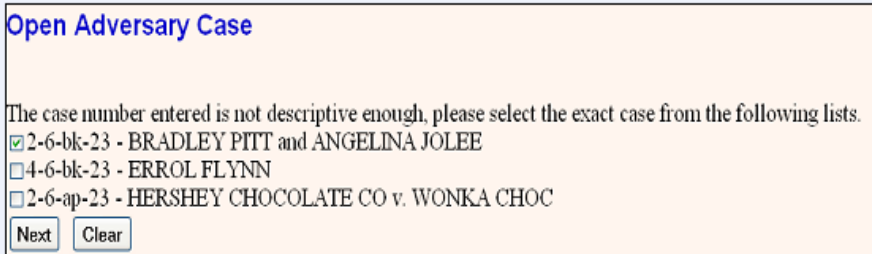

5. The next screen will tell you the office and the judge the adversary will be assigned to based on the office and judge of the bk case. Click on **Next**.

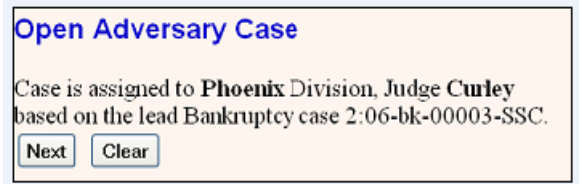

6. You will then be prompted to add the plaintiff(s). You now have the option of adding first and middle names to narrow your search.

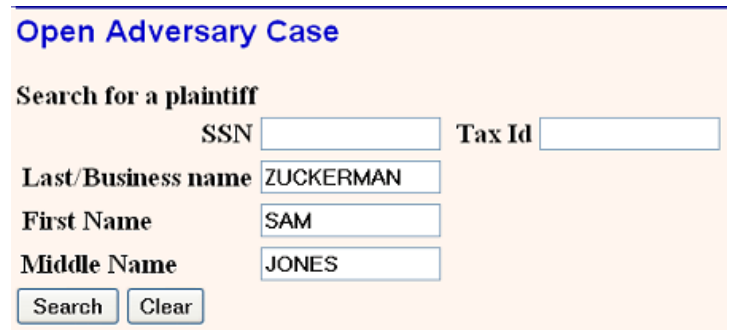

7. If the search results include your party's name, highlight the name for additional information. If this is your party, click **Select name from list**.

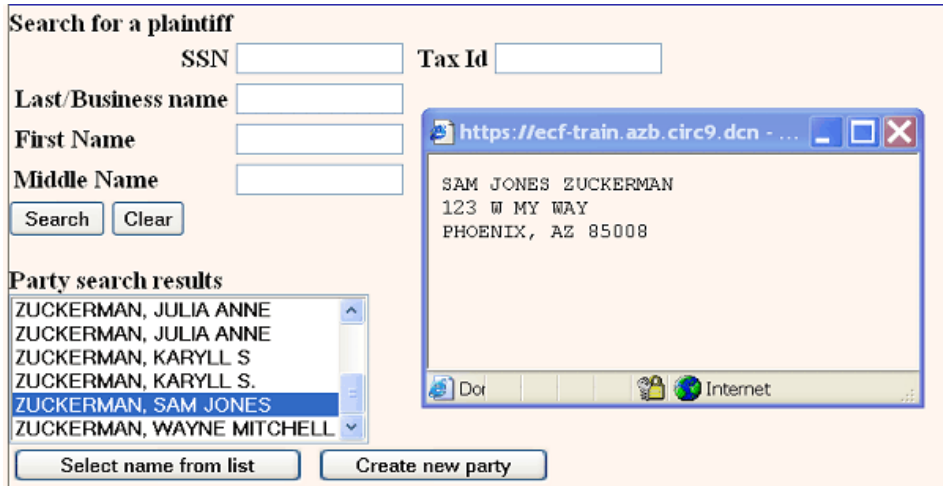

If this is not your party, click **Create new party**. (When creating a new party, your client's address is optional.)

8. Select the plaintiff's Role in Bankruptcy Case by clicking the drop-down arrow. Do not use the Attorney button to add yourself or any attorneys for the other parties, their attorneys will be added when they file a pleading in the case. You will automatically be added.

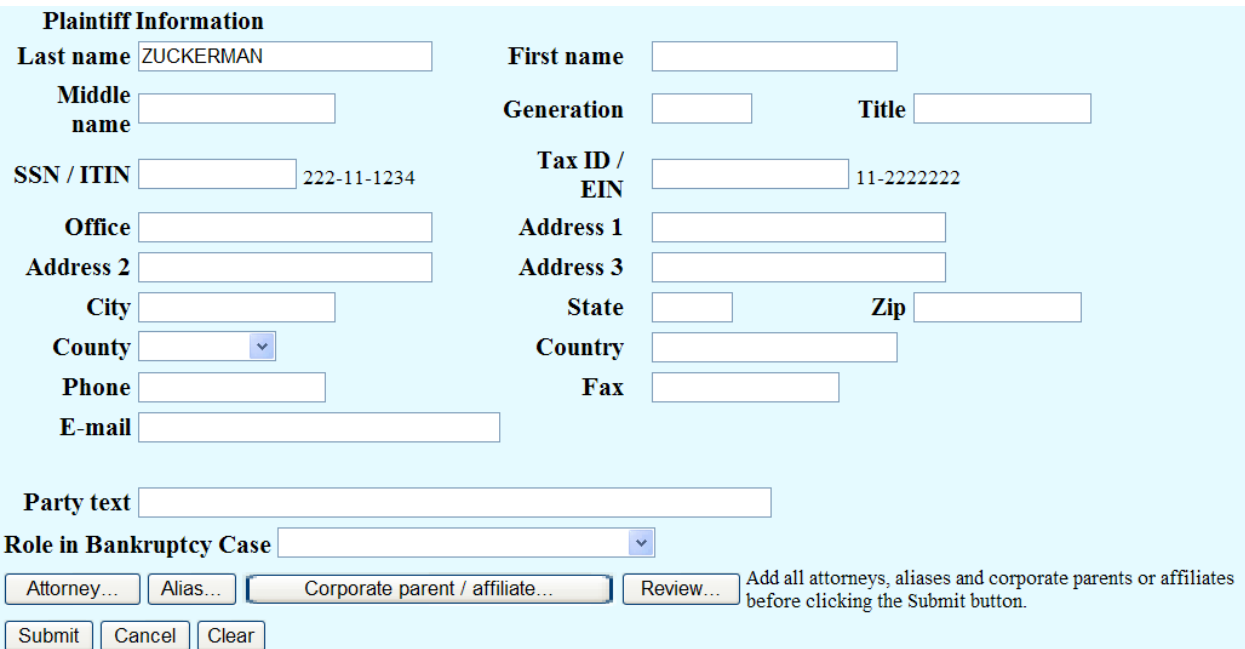

9. After you have added all plaintiffs, click on **End plaintiff selection**.

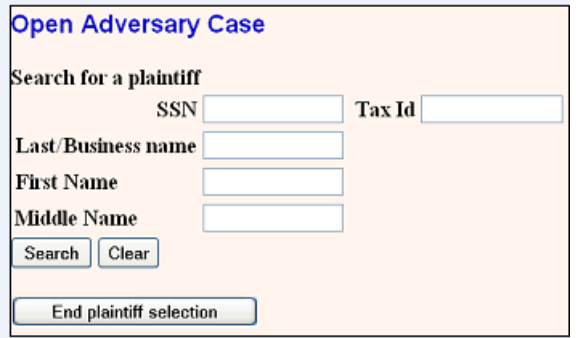

10. You will then be prompted to enter the defendant(s). You have the option of adding first and middle names to narrow your search.

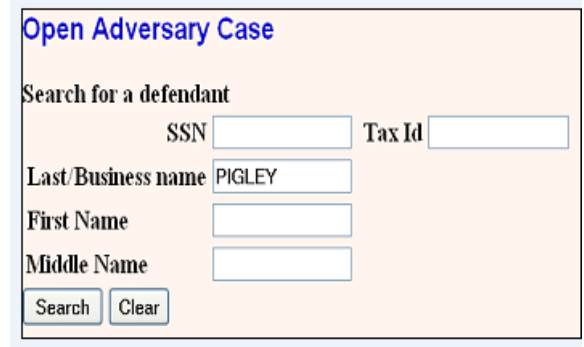

11. After you have added all defendants, click on **End defendant selection**.

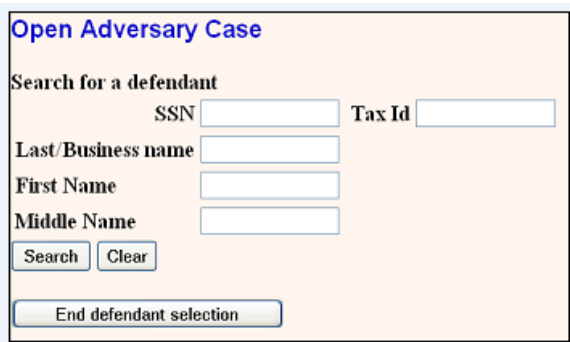

If you are filing a Notice of Removal which has counter or cross claimants and/or third party plaintiffs or defendants, you will not be able to add those parties at this time. You may contact the ECF help desk at 602-682-4900 for assistance.

12. You will next be prompted to input the adversary statistical data. Unless the U. S. is a plaintiff or defendant, leave the Party code at the default of U.S. not a Party. For Primary nature of suit, if the complaint includes a count objecting to the discharge under Section 727, be sure to select 41. If your complaint is only objecting to the discharge of your client's debt under Section 523, do not select the nature of suit that includes a Section 727 objection to discharge. An action under Section 523 does not hold up the debtor's discharge. You may select up to five natures of suit. The remaining items should be left at the defaults and do not need to be input.

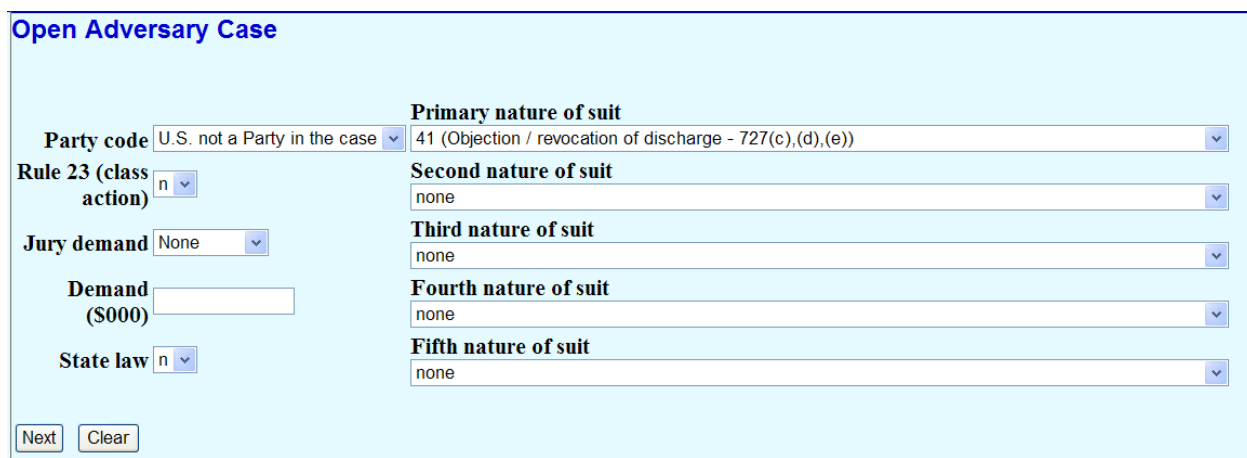

- 13. Click on **Next** and **Next** again on the screen that follows. Please be sure to read the screen that includes the instructions for filing the proper complaint and payment of any required filing fee. Click **Next**.
- 14. On the final submission screen, please note that the docket entry will be for opening the adversary only, no document is filed. Click on **Next**.

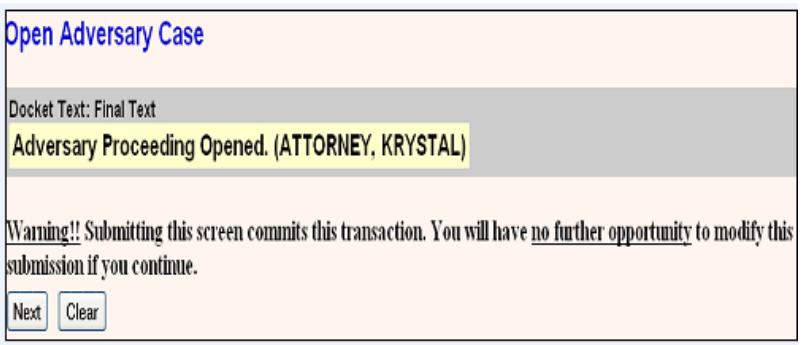

15. You will then receive a Notice of Electronic Filing that will include the adversary number assigned.

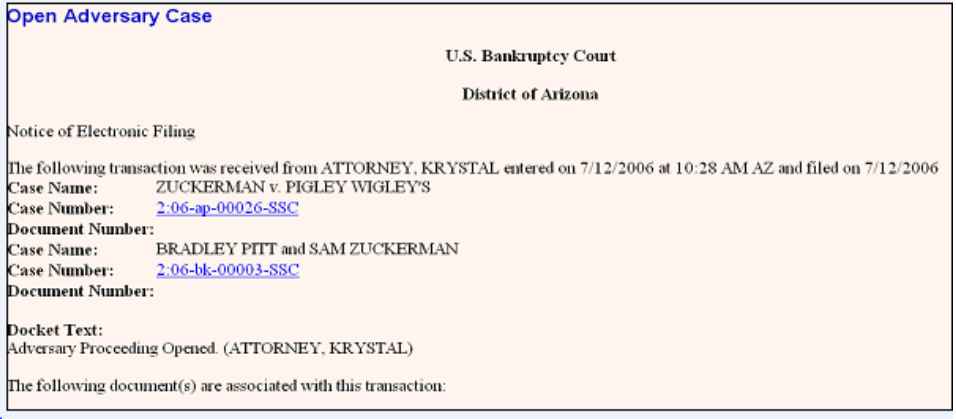

## FILING THE COMPLAINT OR NOTICE OF REMOVAL

16. **You will then need to return to the Adversary Events Menu and file your complaint or notice of removal using the adversary number assigned**. To file the complaint, select **Complaint & Summons** from the **Adversary Events Menu** and enter the adversary number.

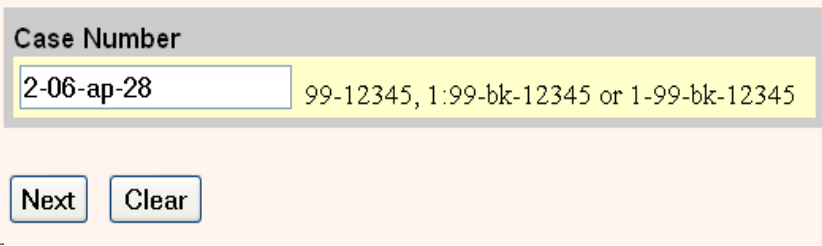

Select the appropriate complaint entry from the list. If a Removal action is being filed, see Section 17 below.

If the complaint contains a count objecting to the discharge under Section 727, be sure to select one of the two complaint entries that includes Section 727 Objection to Discharge.

If you are filing a complaint or notice of removal for a creditor or Chapter 11 or 12 debtor, a filing fee of \$293.00 is incurred and you need to select the appropriate entry that includes a filing fee. You will then be prompted to pay the filing fee on-line by credit card. If filing for a Chapter 7 or 13 debtor, select the appropriate entry that states no fee is due.

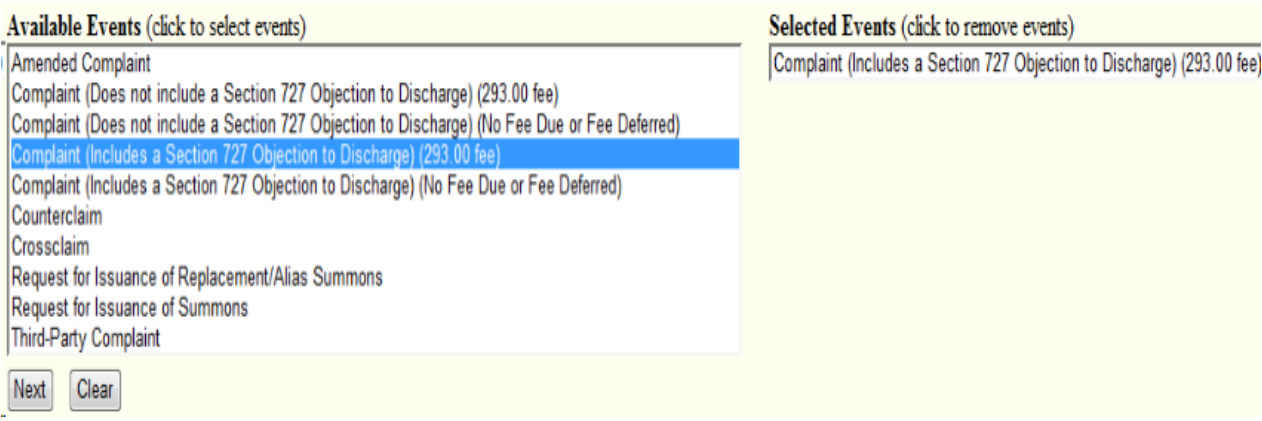

**If you are filing for a trustee** and you normally pay the filing fee and then seek reimbursement of it as an expense, you may select the appropriate entry that includes a filing fee. You will then be prompted to pay the filing fee online by credit card. If you are filing for a trustee and are not paying the filing fee to be reimbursed later as an expense, you may select the appropriate entry that states Fee Deferred. The trustee may then pay the filing fee by check when funds are available. If a trustee is filing a complaint, without an attorney, the trustee should select the appropriate entry that states Fee Deferred and then pay the filing fee by check immediately if there are now sufficient assets in the estate or when assets are received. If using a Fee Deferred entry and are not sending in a check, you should also file a Notice that there are insufficient estate assets to pay the filing fee at this time. There is an entry in **Adversary Notices** called **Trustee Notice Regarding Filing Fee** that should be used to file this document.

17. If filing a Removal, select the **Notices** category from the **Adversary Events Menu** and then select the proper **Notice of Removal** entry depending on whether or not a filing fee is incurred (the above rules regarding when a filing fee is due apply.)

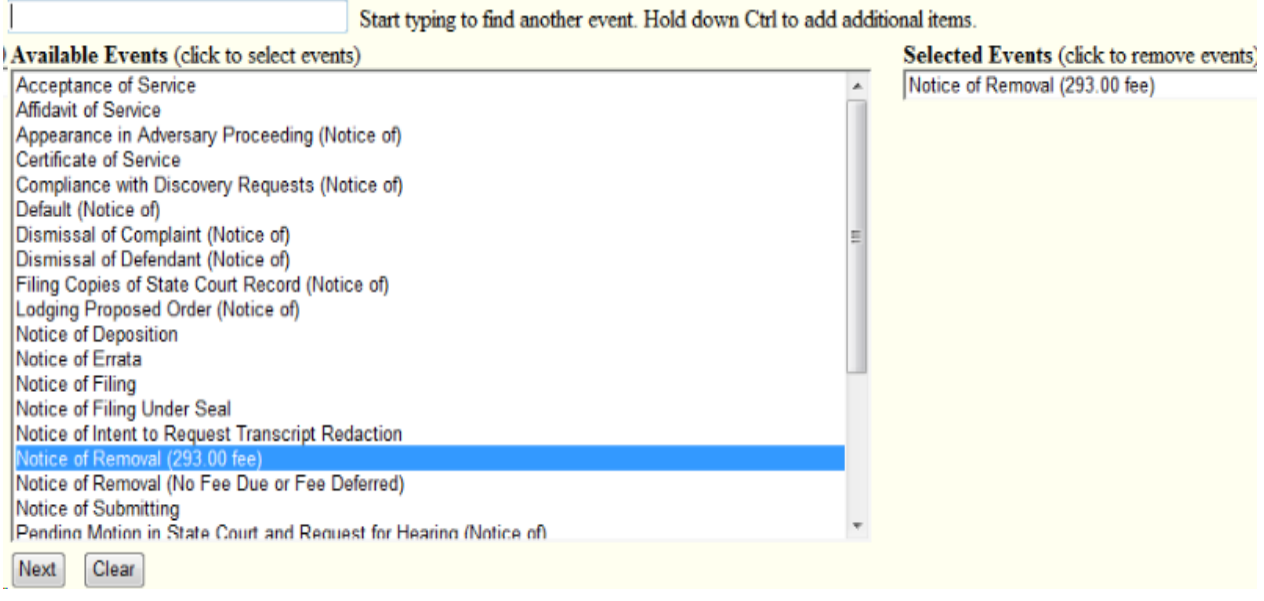

18. When filing a complaint, you will be asked to select the filer (your client, the plaintiff) and then to select the defendants against whom the complaint is being filed. All defendants, if more than one, should appear in the box for selection if you added them all when opening the adversary. If more than one defendant, select all of them by clicking and dragging or by using Crtl click.

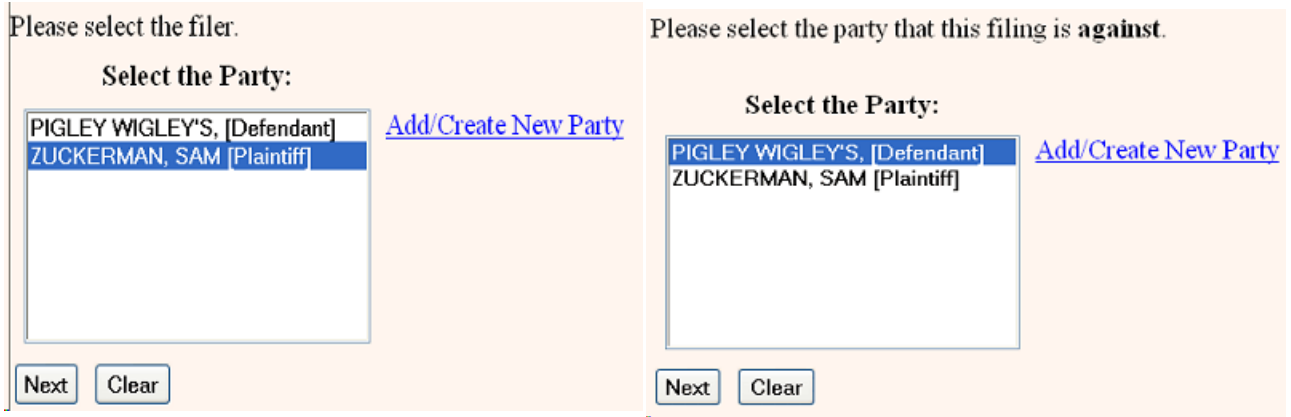

19. You will then be prompted to upload the pdf document for your filing. Click on **Browse** to locate the file containing your complaint or notice of removal.

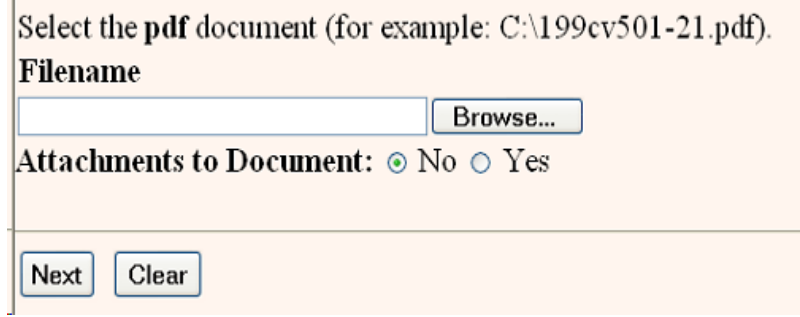

20. If the document you are filing requires a fee, and you selected the correct entry, this screen will indicate the fee due. Click **Next**.

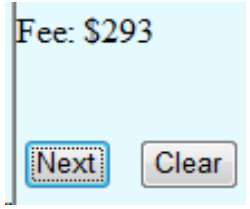

Be sure to read the information on the screen that follows, then click **Next**.

You must obtain an adversary number by first opening the adversary proceeding before filing the complaint. If you do not have an adversary number and are filing the complaint using the bankruptcy case number, do not complete this filing. Go to Open an Ap Case under the Adversary Events menu and of the adversary proceeding. Instructions available at www.azb.uscourts.gov. Then file the complaint using the adversary number generated when the adversary proceeding. Instructions available at www.azb.uscourts.gov. Then

The complaint should be filed using this entry if it does not contain a count objecting to the discharge under Section 727. The adversary filing fee will be incurred for this filing and you will be prompted to pay that fee by credit card at the conclusion of this filing. The adversary filing fee is incurred by a creditor, by a trustee who has sufficient funds in the estate to pay the fee and by a chapter 11 or 12 debtor-in-possession.

Next Clear

21. Verify information and click **Next**.

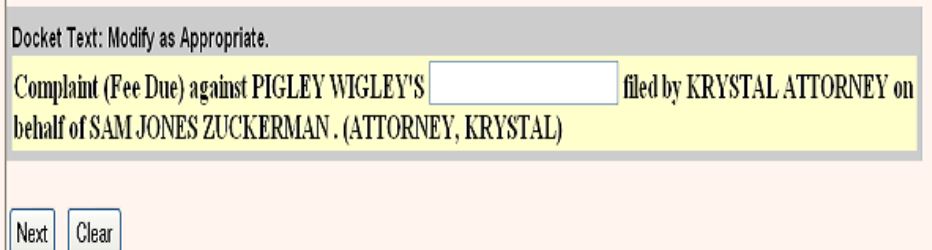

22. Prior to completion of the entry, you will receive a final text warning. If information is correct, click **Next**.

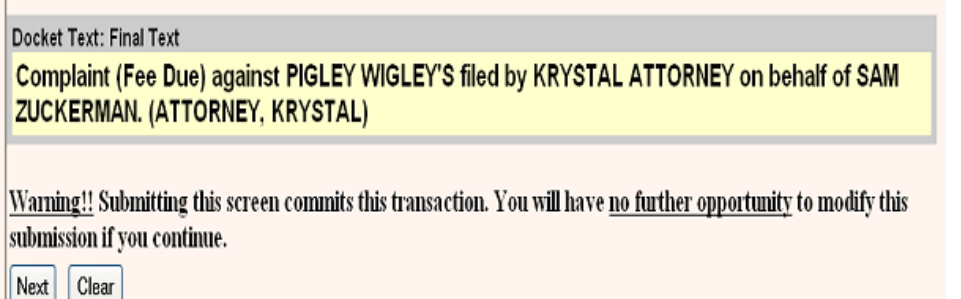

23. You will then receive a Notice of Electronic Filing.

```
Notice of Electronic Filing
The following transaction was received from ATTORNEY, KRYSTAL entered on 8/1/2006 at 3:27 PM AZ and filed on 8/1/2006
                  ZUCKERMAN v. PIGLEY WIGLEY'S
Case Name:
Case Number:
                  2:06-ap-00028-SSC
Document Number: 7
Docket Text:
```
Complaint (Fee Due) against PIGLEY WIGLEY'S filed by KRYSTAL ATTORNEY on behalf of SAM JONES ZUCKERMAN. (ATTORNEY, KRYSTAL)

- 24. After filing a complaint, a summons can be issued (see below instructions). If filing a notice of removal, a status hearing will need to be set. To obtain a date for the status hearing, please refer to the judges' procedures link at the court's web site, www.azb.uscourts.gov.
- 25. Issuance of Summons. To have the clerk's office prepare and issue the summons on the ECF system, you need to enter a **Request for Issuance of Summons**, which is located under the **Complaint & Summons** category on the **Adversary Events Menu**. No document is needed for this filing. If you prefer, you may prepare and submit a summons on paper for issuance by the clerk's office.

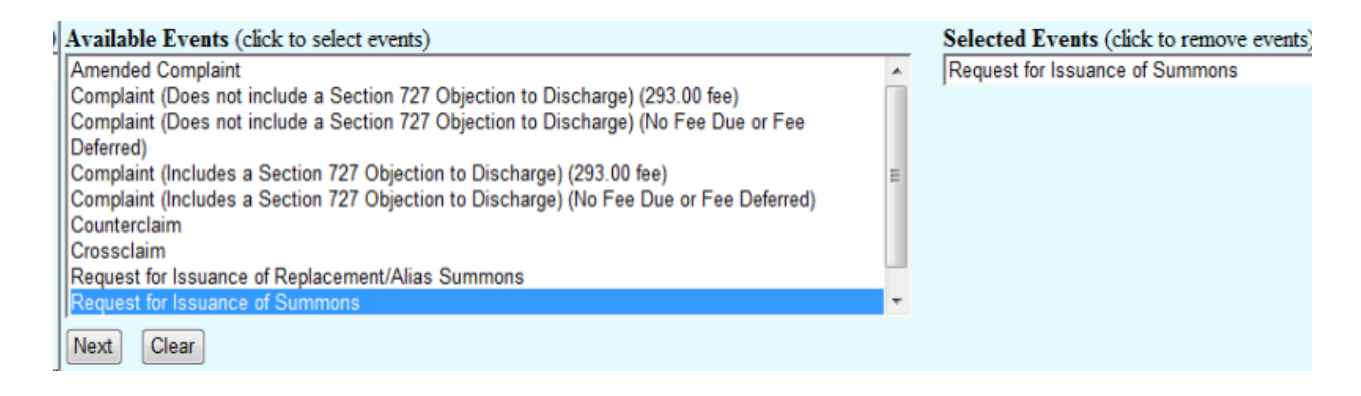

You will select the filer (your client, the plaintiff), and then the defendant(s), as you did when filing the complaint.

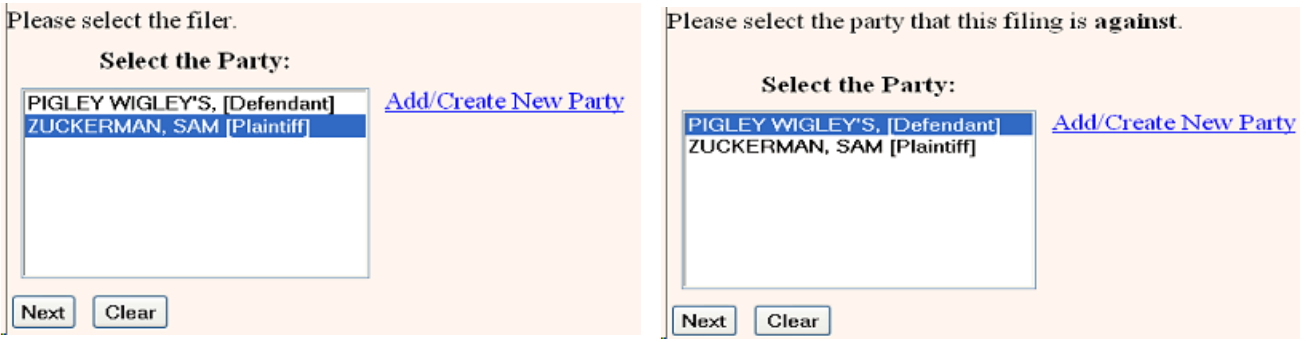

The summons will be generated and issued by the clerk's office during the next business day (excluding weekends and holidays). You can then simply pull up the summons from the docket and print as many copies as you need. If you have enabled the e-mail notification feature in your ECF password account, you will receive an e-mail notice when the summons is created and is on the docket.

The court-generated summons will list all defendants. If you prefer that a summons be directed to each defendant, you will need to prepare those summons' on paper and submit to the court for issuance.

If you have filed a third-party complaint, please do not use this entry to request a thirdparty summons. At this time, a third-party summons cannot be issued electronically, you will need to submit it on paper for issuance by the clerk.

- 26. Replacement or Alias Summons. You may also request that a replacement/alias summons be generated and issued by the court. To request entry of a replacement/alias summons, make the entry on the adversary docket called **Request to Issue Replacement/Alias Summon**, located in the **Complaint & Summons** category on the **Adversary Events Menu**. No document is needed for this filing. The summons will be issued by the clerk's office during the next business day (excluding weekends and holidays). You may then print as many copies as needed for service from the adversary docket. If you have enabled the e-mail notification feature in your ECF password account, you will receive an e-mail notice when the summons is created and is on the docket. If you prefer, you may prepare and submit a replacement/alias summons on paper for issuance by the clerk's office.
- 27. Affidavits of Service of Summons and Complaint. For summons' generated by the clerk that are located on the ECF docket, it is not necessary to attach a copy of that summons to your affidavit of service.